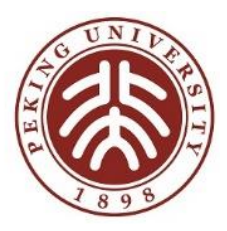

# 用户如何使用CARSI服务 (通过CARSI访问应用资源示例)

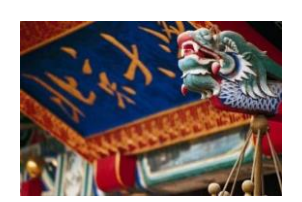

北京大学CARSI开发运行小组

2019年12月

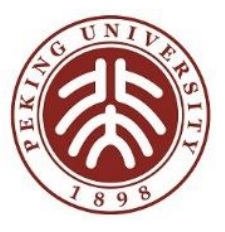

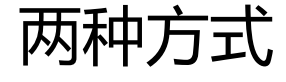

# 1、CARSI门户 -> 到本校进行身份认证 -> CARSI资源清单页面 -> 应用资源授权后页面

# 2、应用资源首页面 -> 到本校进行身份认证 -> 应用资源授权后页面

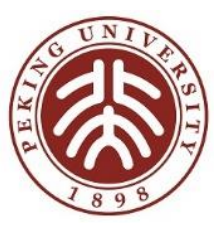

### 方式1:CARSI门户

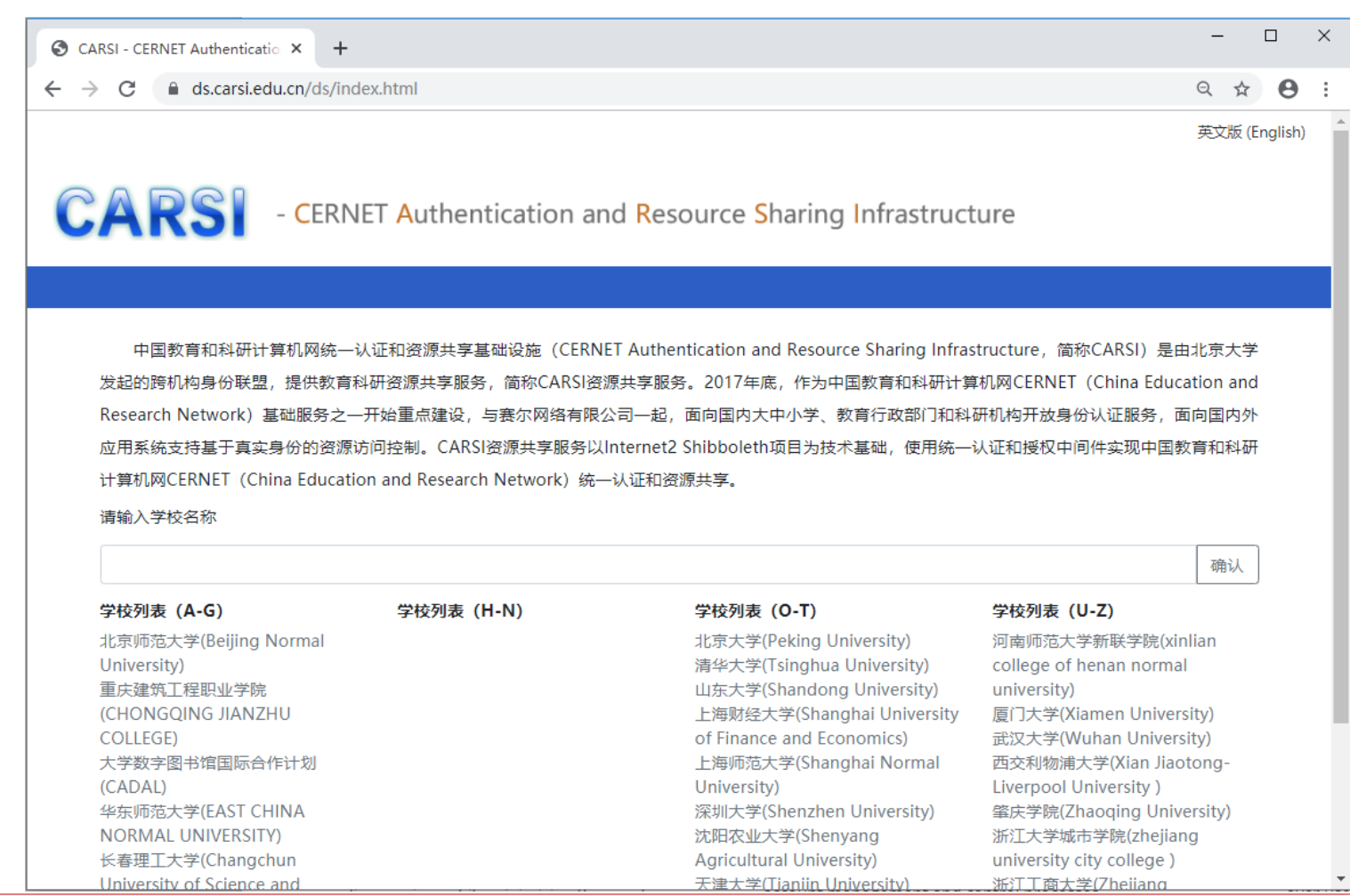

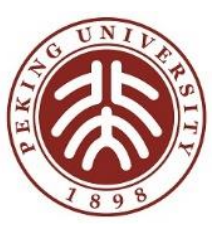

#### 方式1: CARSI门户, 选择北京大学

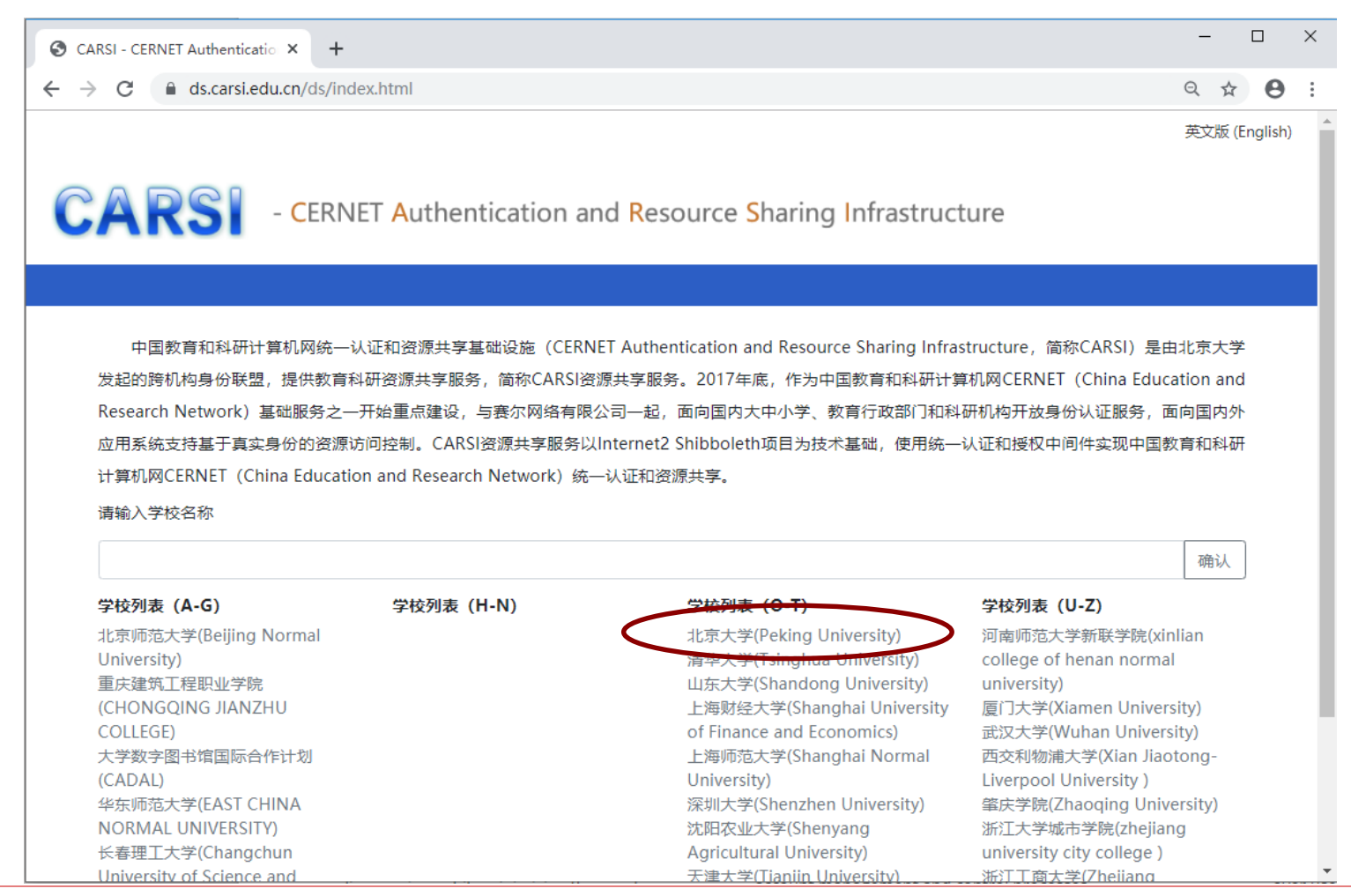

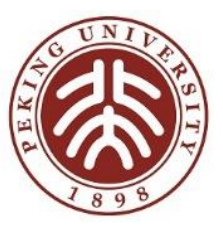

# 方式1: 到北京大学进行身份认证

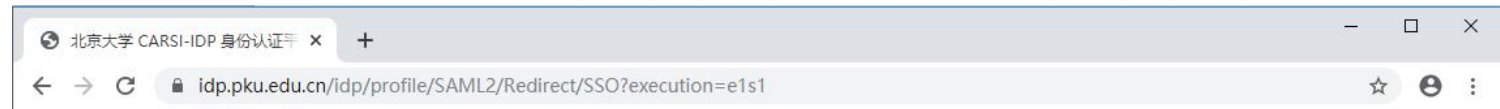

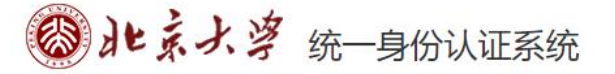

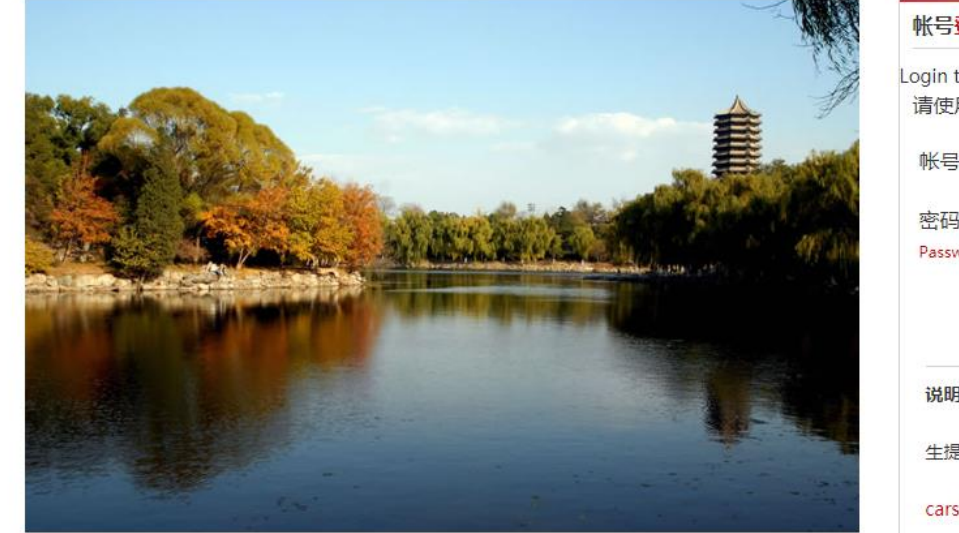

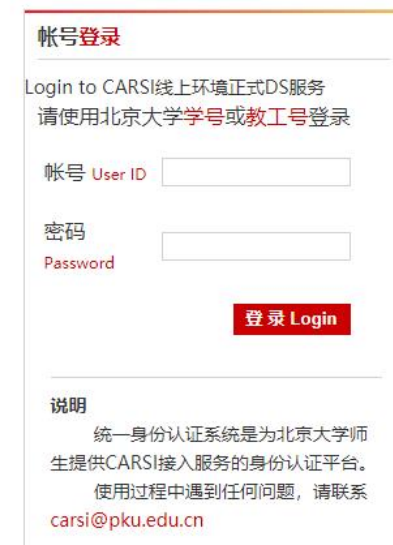

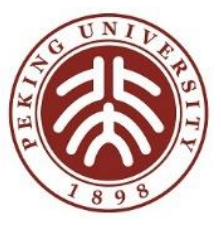

#### 方式1: CARSI门户资源清单页面

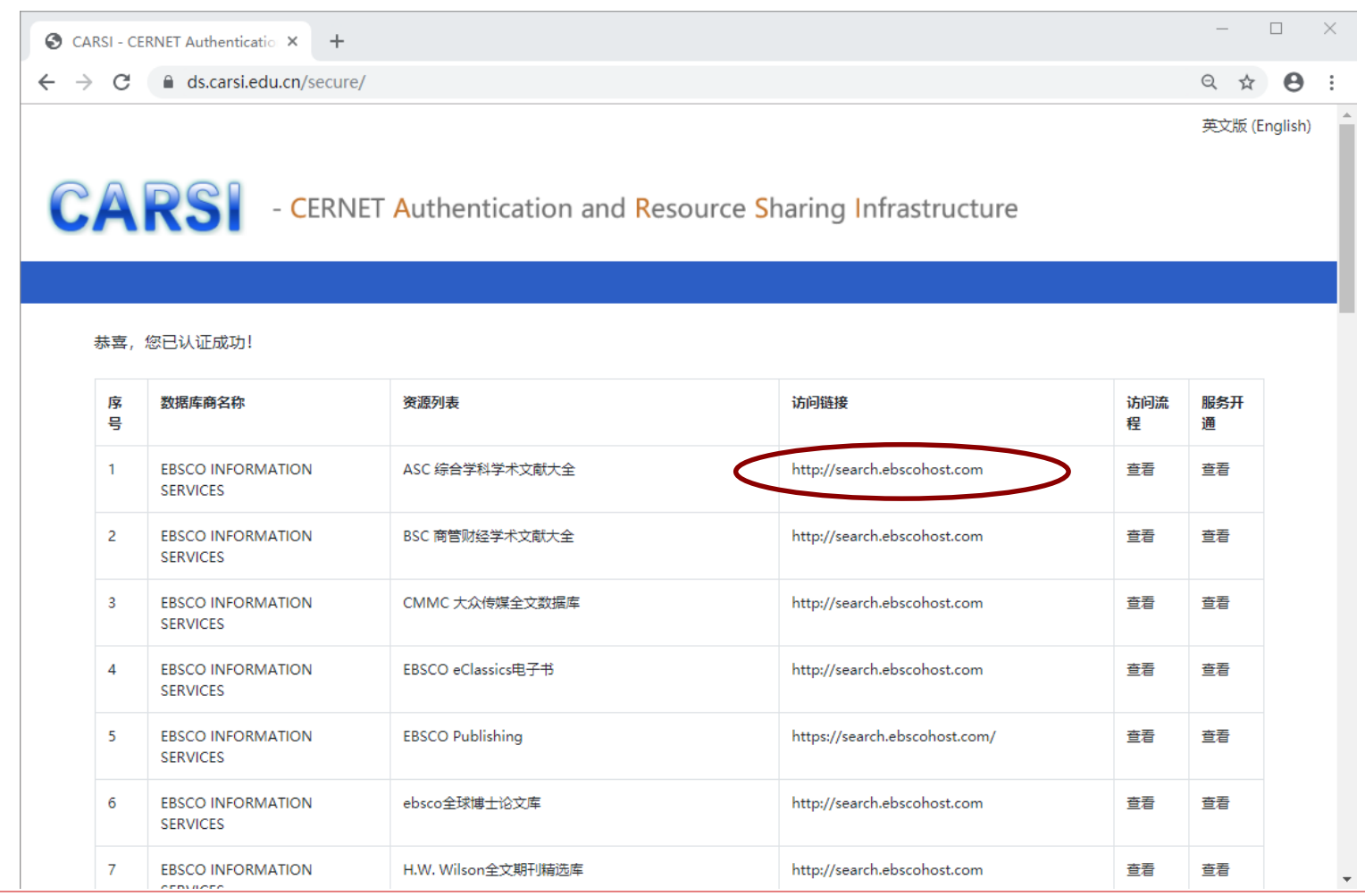

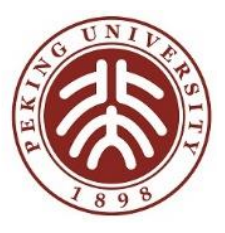

#### 方式1:应用资源授权后页面

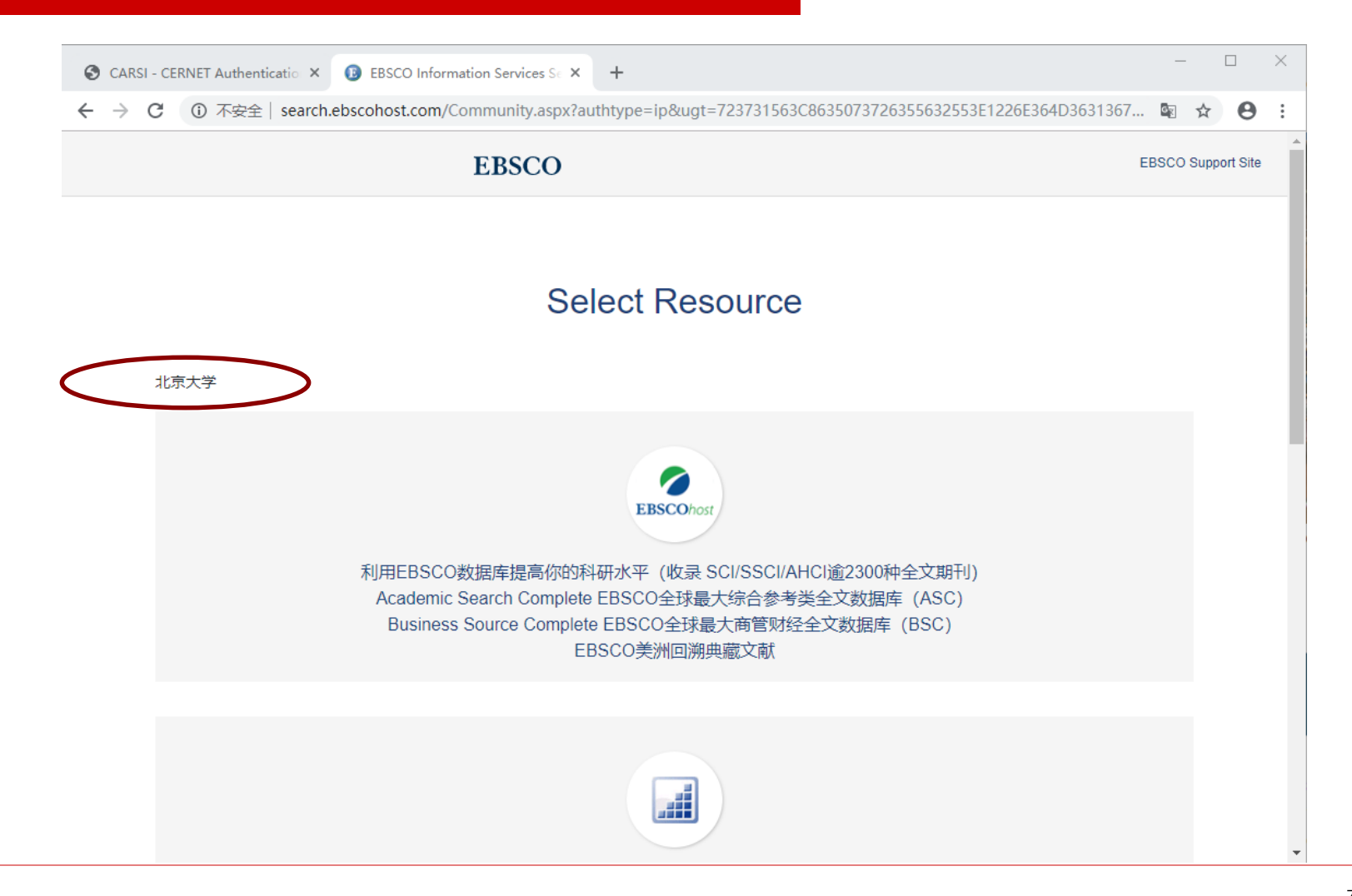

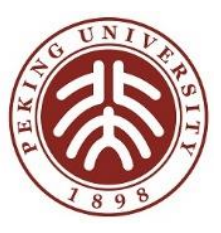

# 方式2: 应用资源首页面 (以IEEE为例)

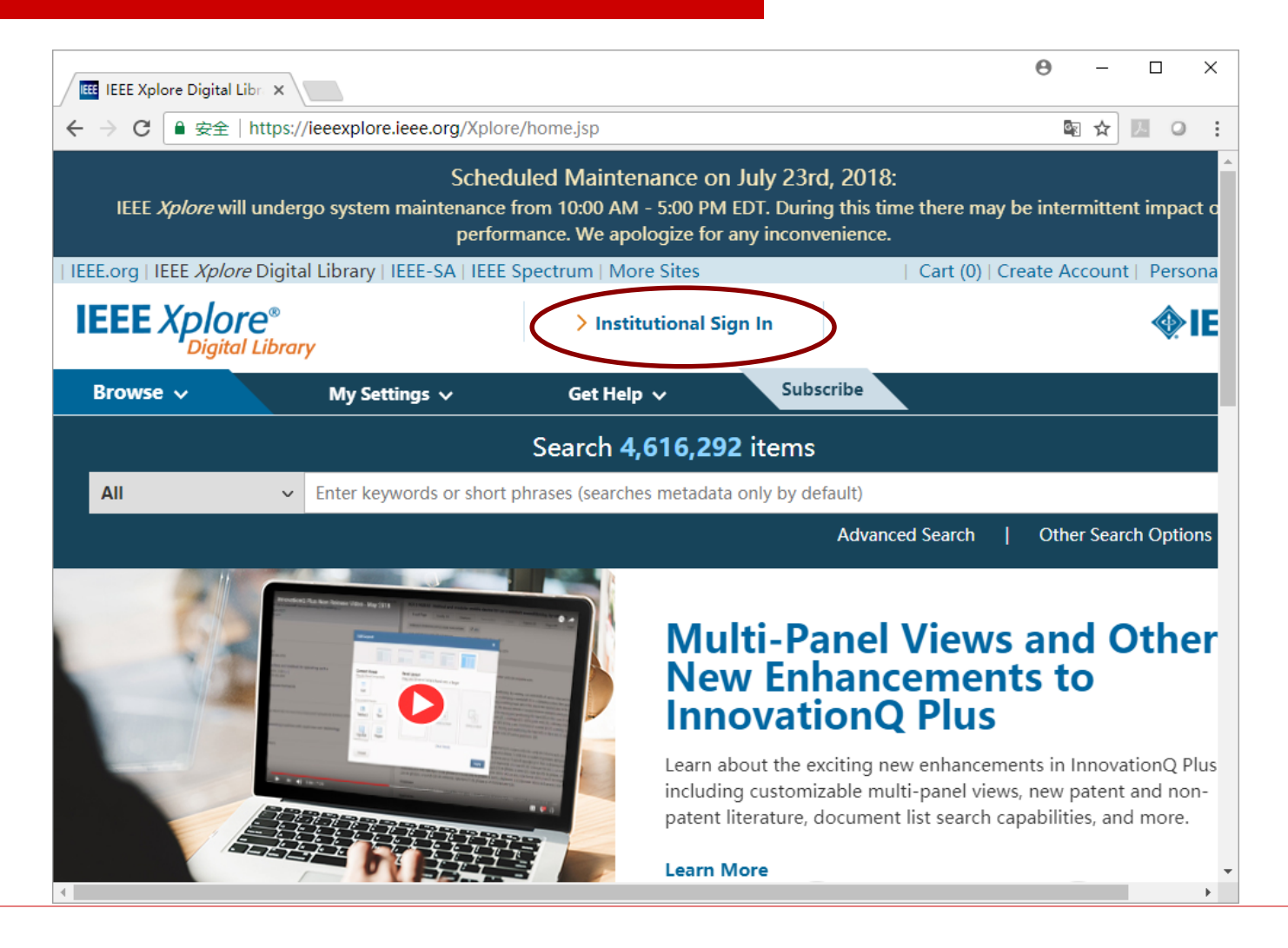

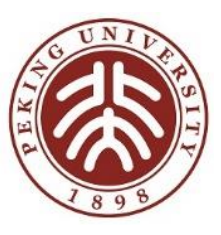

# 方式2: 应用资源页面(以IEEE为例)

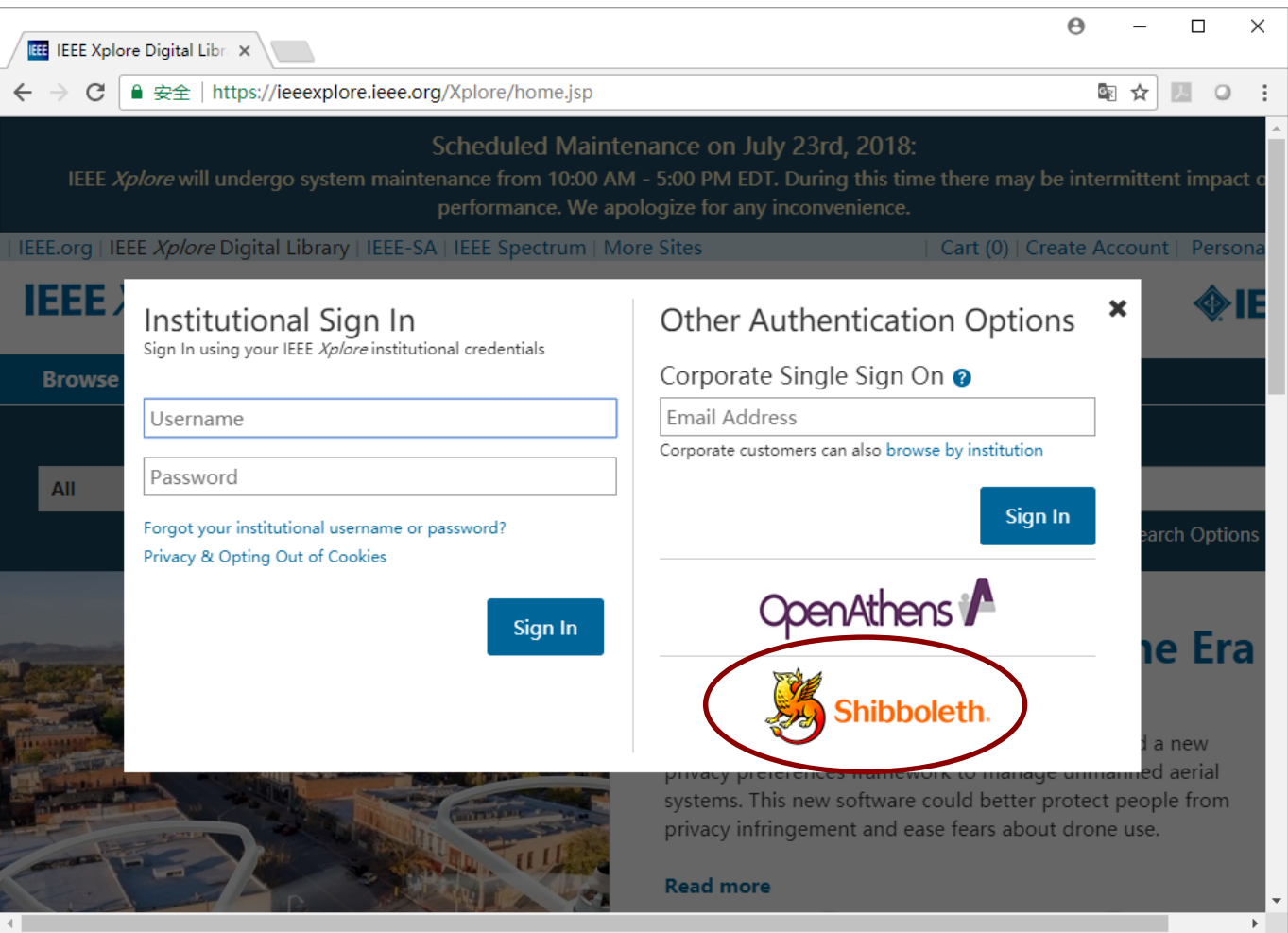

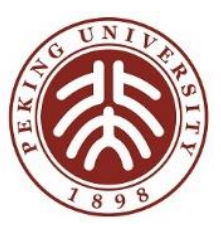

# 方式2: 应用资源页面(以IEEE&北京大学为例)

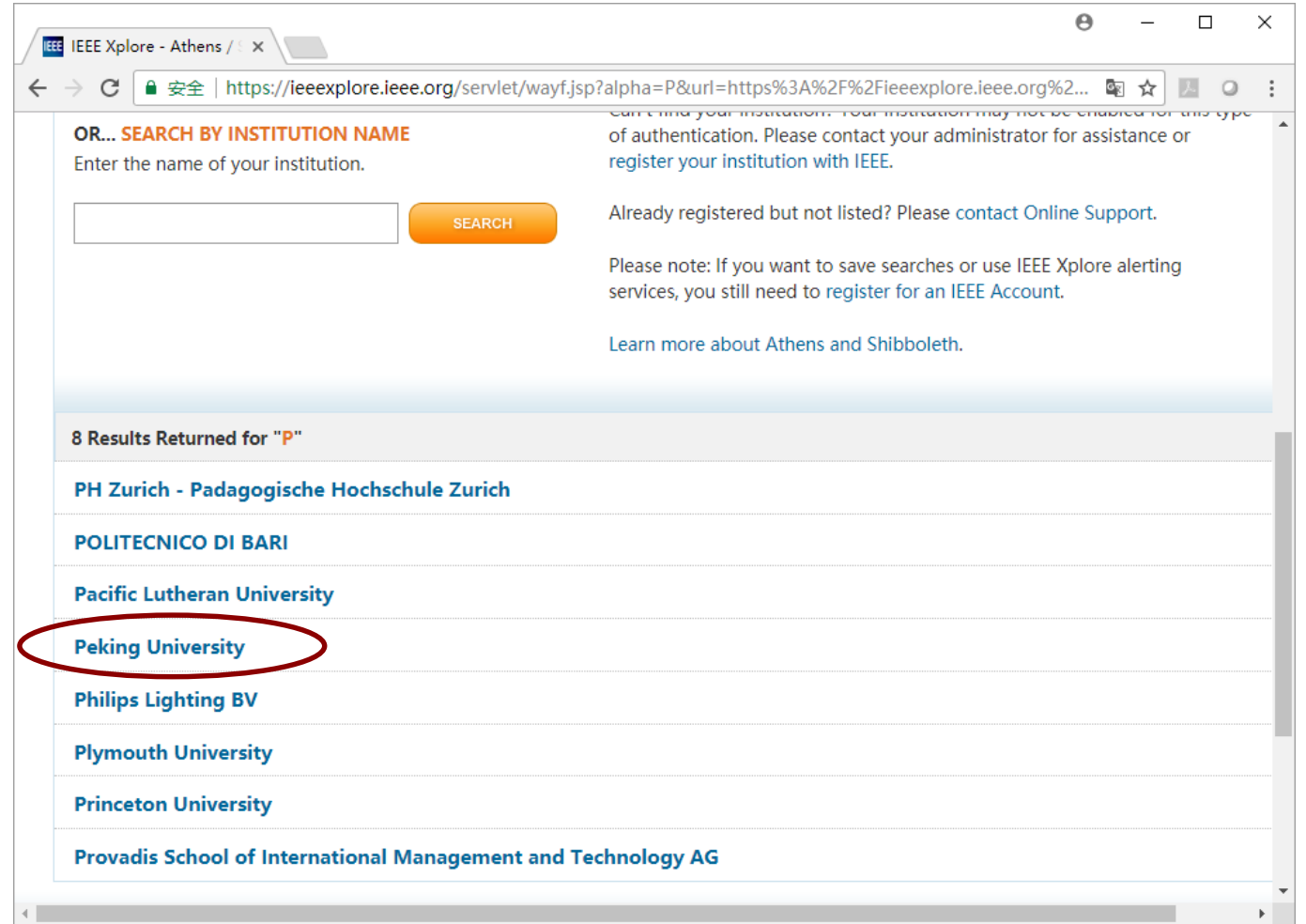

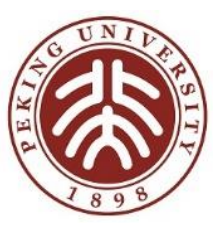

# 方式2:到本校进行身份认证(以北京大学为例)

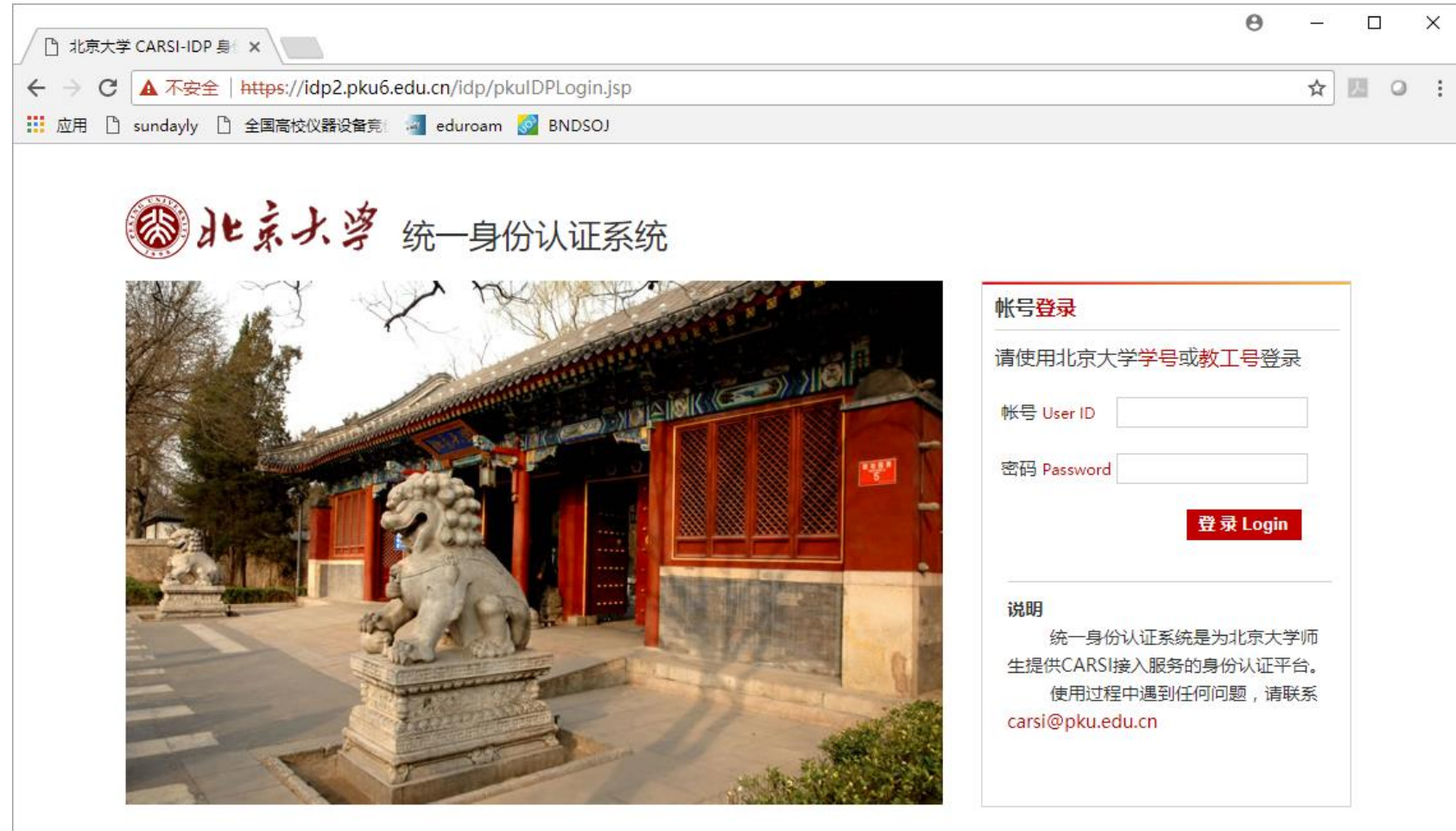

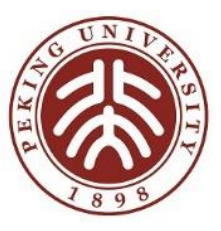

# 方式2: 应用资源授权后页面(以IEEE为例)

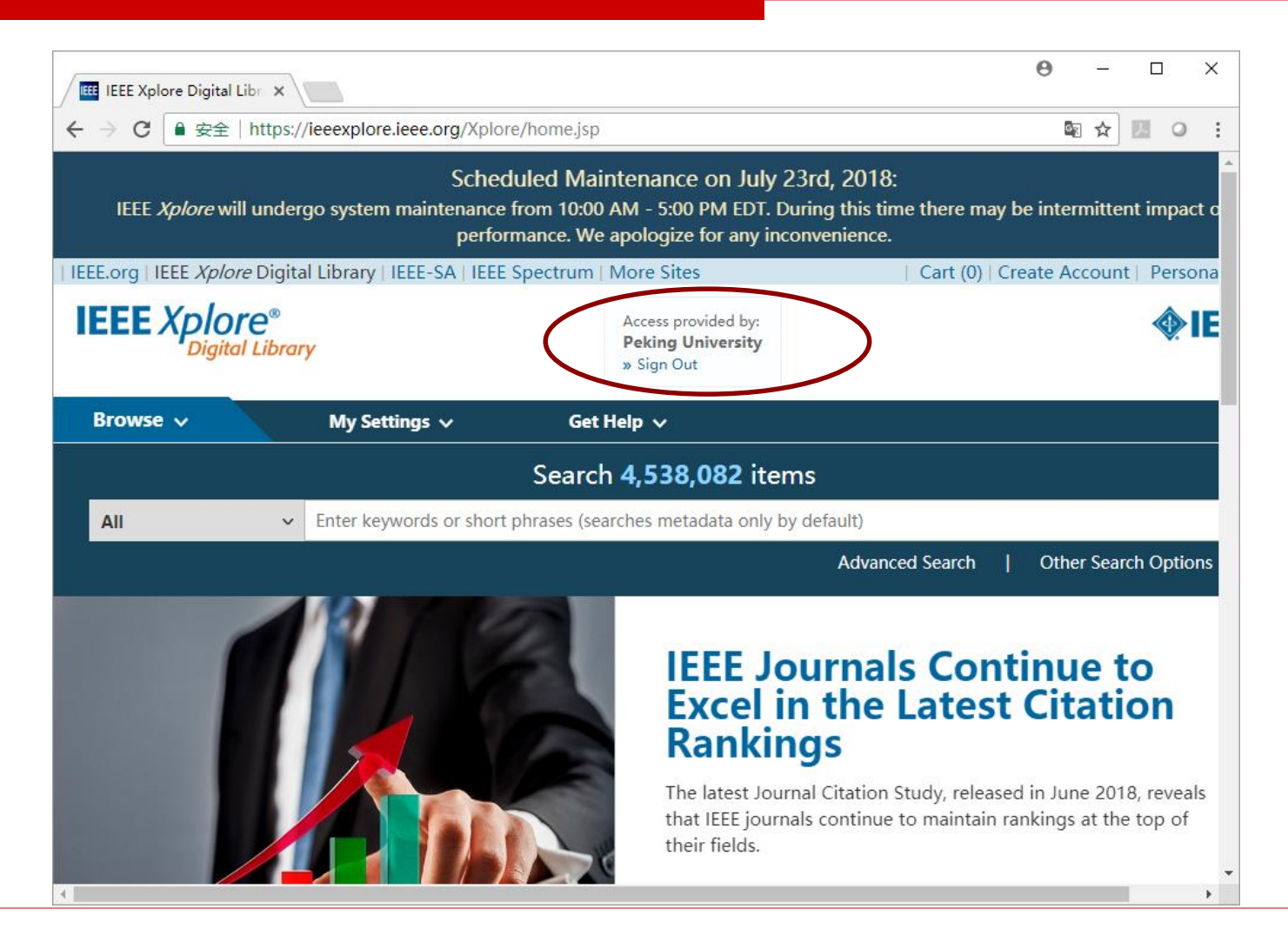

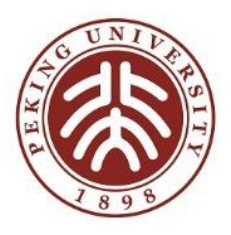

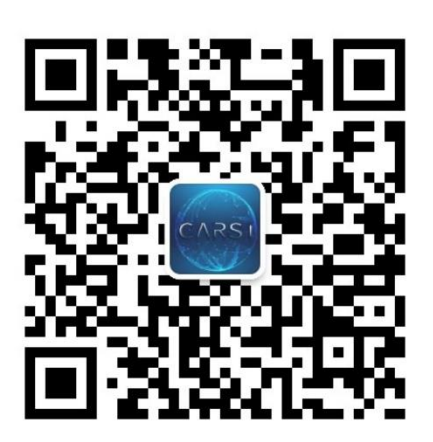

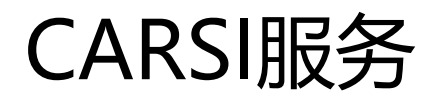

#### 官网: [https://www.carsi.edu.cn](https://www.carsi.edu.cn/)

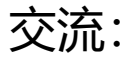

- eduroam&carsi实名交流1群/2群(微信群)
- eduroam&carsi实名工作群 (QQ群: 459109095)
- 邮箱: [carsi@pku.edu.cn](mailto:carsi@pku.edu.cn)
- 服务:各省赛尔分公司